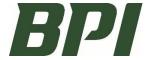

## **Submitting an RMA Request (via Android Device)**

### **OVERVIEW**

These steps assume the user is familiar with the desktop version and will list the steps relevant to a mobile device.

Disclosure: This is not a mobile version, it is a desktop version accessible on a mobile device. It is recommended to zoom in where needed. We tested Android and iPhone devices and were successful with both.

#### PROCESS:

- 1. Go to this link: store.bpi.build and click on the RMA Request Icon.
- Please save this to your phone's home screen to create an App Icon for one-click access next time.Android Icon:

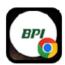

- 3. After your icon is saved: Click on the BPI Return Material Authorization (RMA) Request Form.
- 4. Enter Contact Information and the four required fields of the Invoice Information.

With these four fields filled in, Either click "Return" on your phone's keyboard, or click into any blank field, such as the "Return PO Number" field on the RMA form.

<u>The reason</u>: This form will auto-populate the returnable items for this invoice. Since our phones do not have a "Tab" button like a computer, you can click into another field and that will initiate the form to auto-populate the data from the invoice.

- 5. Return PO Number field, is an optional field for the user to enter anything they'd like to appear on the credit memo.
- 6. Take a photo of the material being returned with your phone and save to your photo library. Upload to your RMA Request.
- 7. Review your entries for accuracy then Click Submit.

NOTE: If you have any troubles, see the steps below for how it works best for an Android.

## **QUESTIONS?**

If you have any questions regarding this process, please contact your Sales Representative, or our Credit Specialist at (605)336-3460.

## **Mobile Version Screen Image Example**

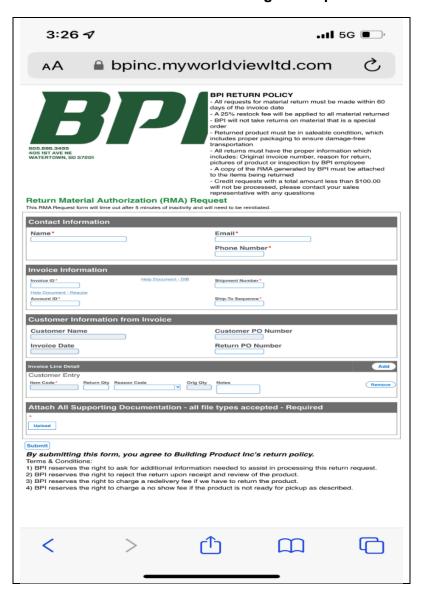

## **ANDROID**:

#### 1. ATTACHING A PHOTO:

For most Androids, you can only use existing photos that were taken and saved in Files.

- a. To upload from "Files"
  - Click Upload, Choose Photo Library, and click on your photo. The picture will then attach itself to the RMA Request. Repeat if you have additional images to attach.
- b. <u>Take Live Photo- This does NOT work for Android.</u>
   You can take a photo, but it will not attach to the form.
   Instead, please take the photo first, and save it the Files, then upload from files.

## 2. **STARTING A NEW RETURN**

When entering back-to-back RMA Requests with an Android:

IMPORTANT: For most Androids, after successfully submitting your first RMA Request, we found it best to click the back button twice, which should put you back to the main screen where you can enter another RMA Request. Otherwise, we experienced an error when trying to attach or submit new forms after the first one.

# Android Screen Image Examples (Page 1) Note: You may want to zoom into these images to see them better.

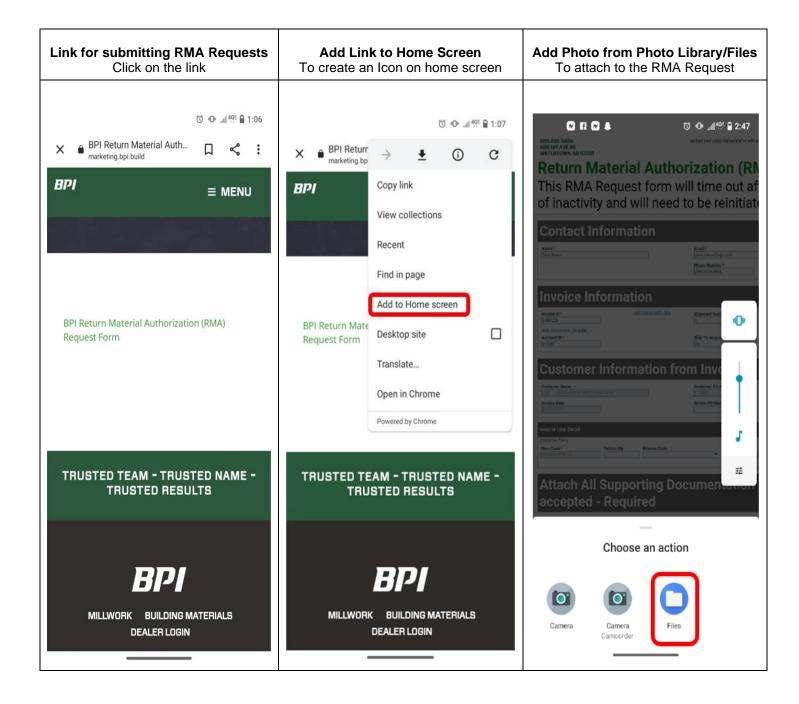

# **Android Screen Image Examples-(Page 2)**

Note: You may want to zoom into these images to see them better.

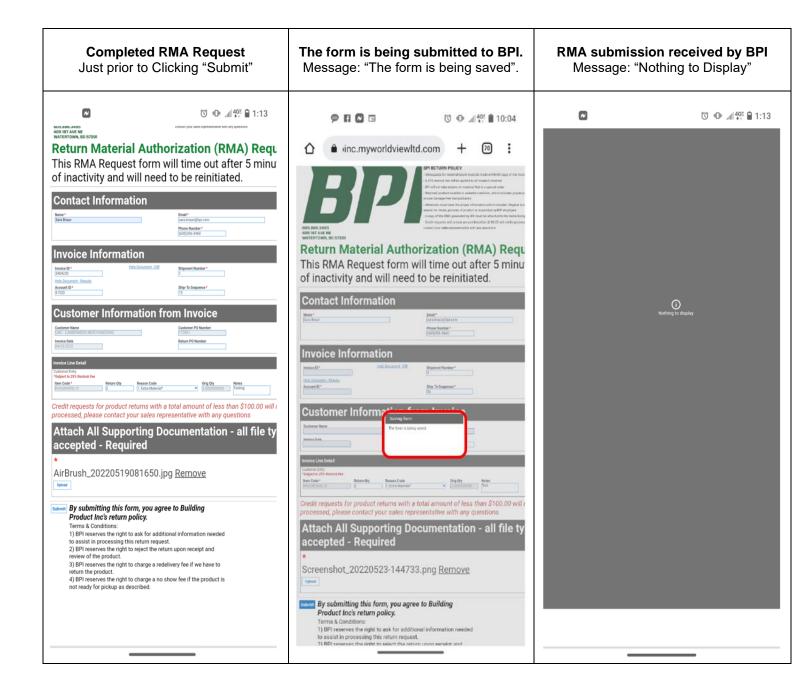